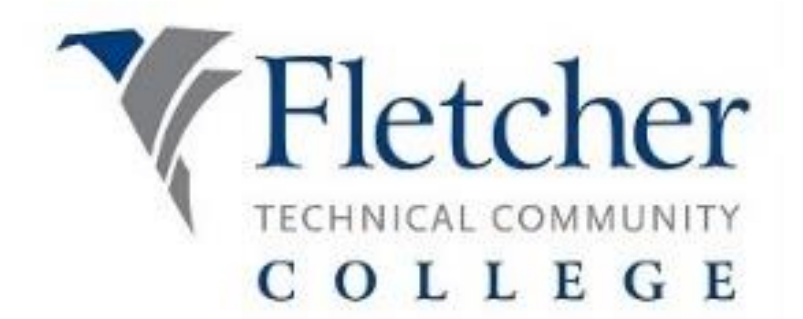

## **FortiClient VPN Instructions**

Go to [https://vpn.fletcher.edu](https://vpn.fletcher.edu/)

Login with your Fletcher computer credentials.

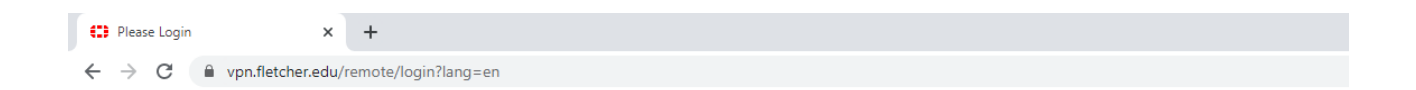

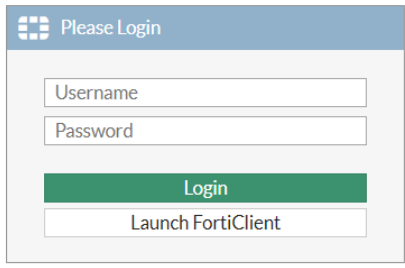

Once you're logged in you will see the following screen:

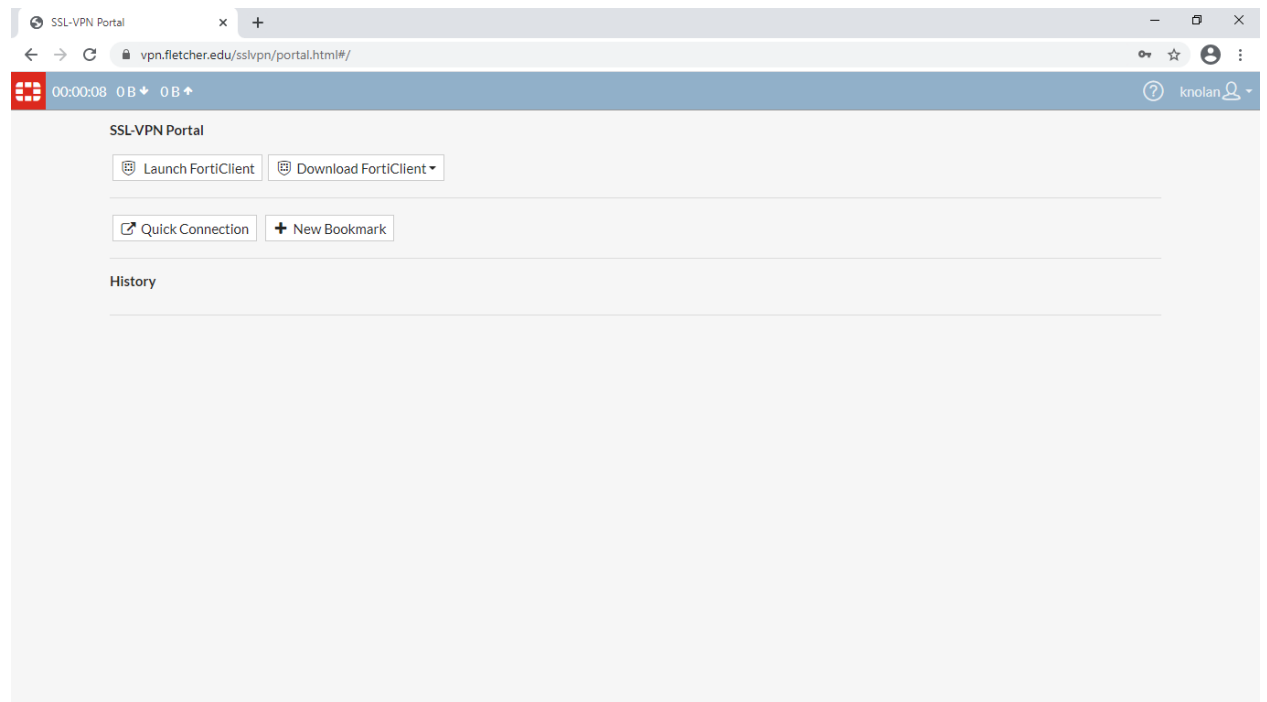

Click "Download FortiClient" button drop down box under SSL-VPN Portal.

Choose your platform (Windows, Mac, etc)

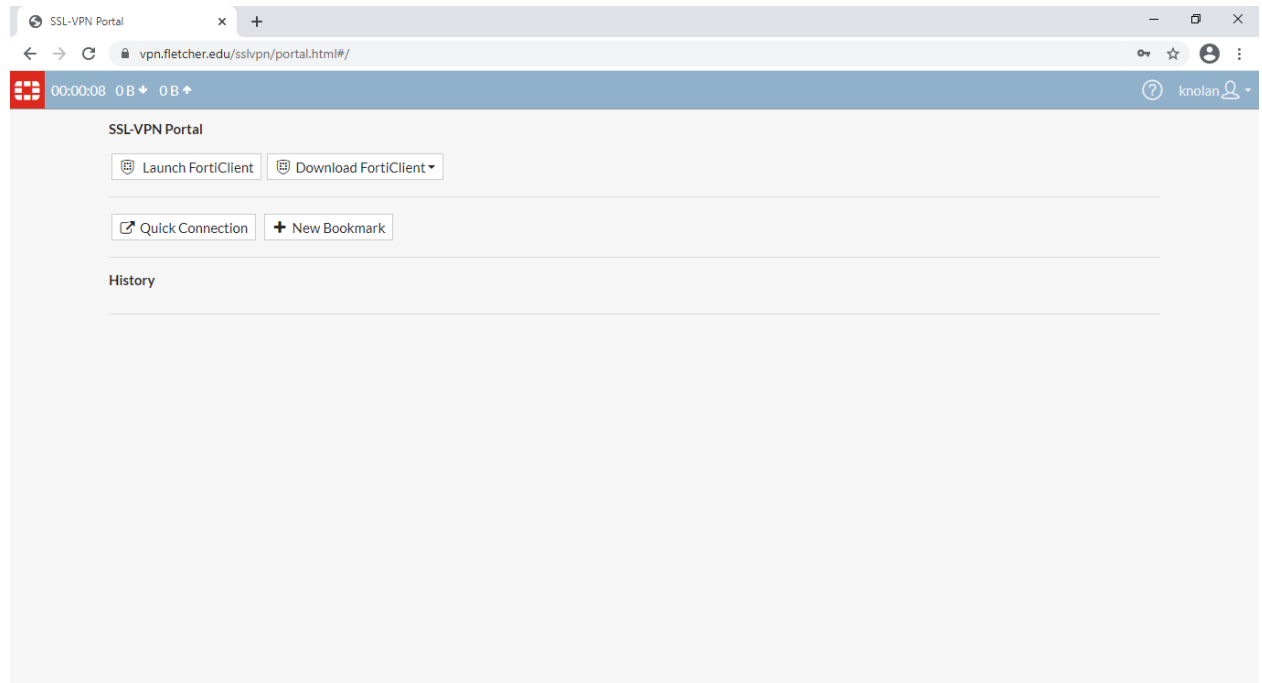

Open the install file after it's finish downloading.

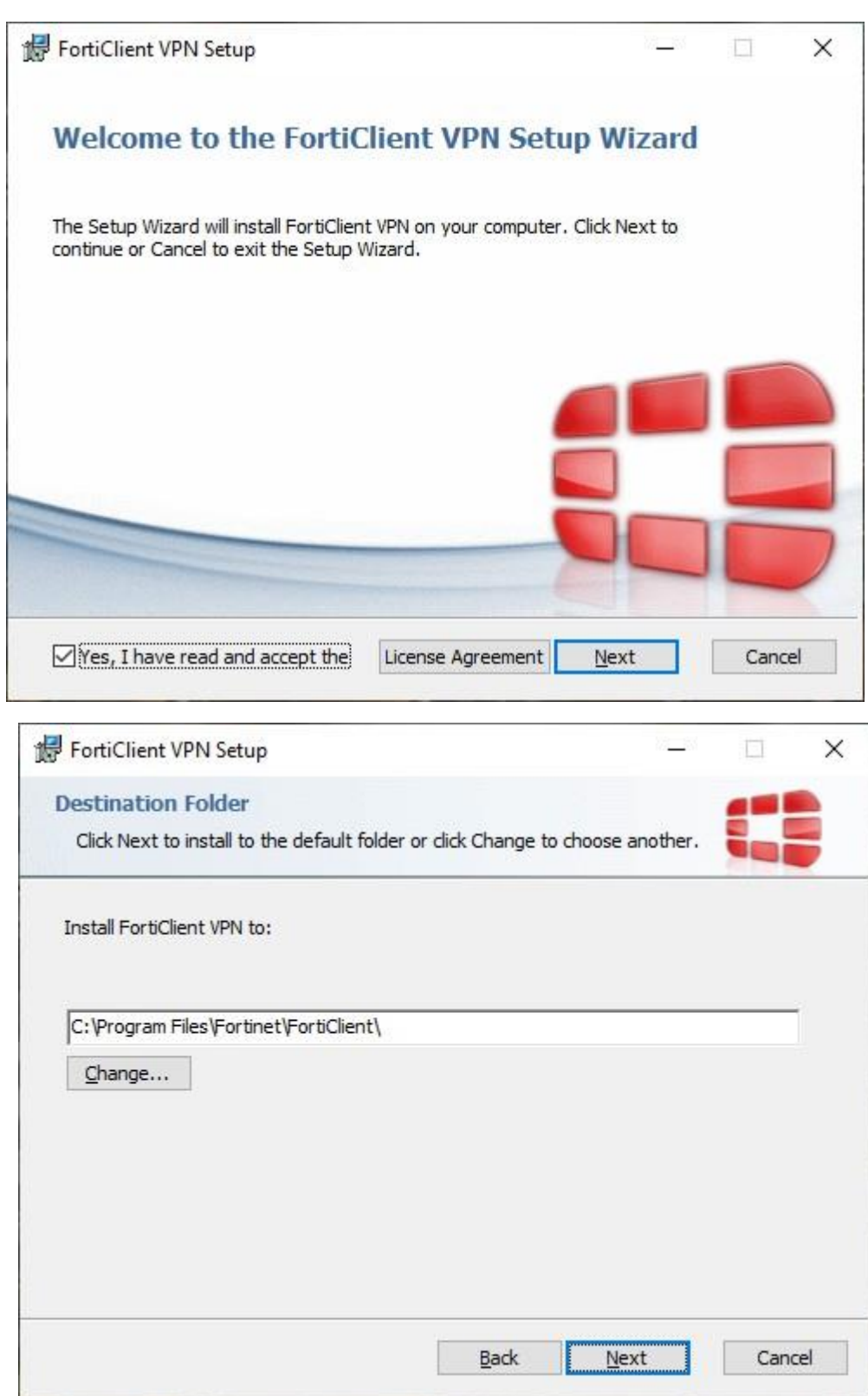

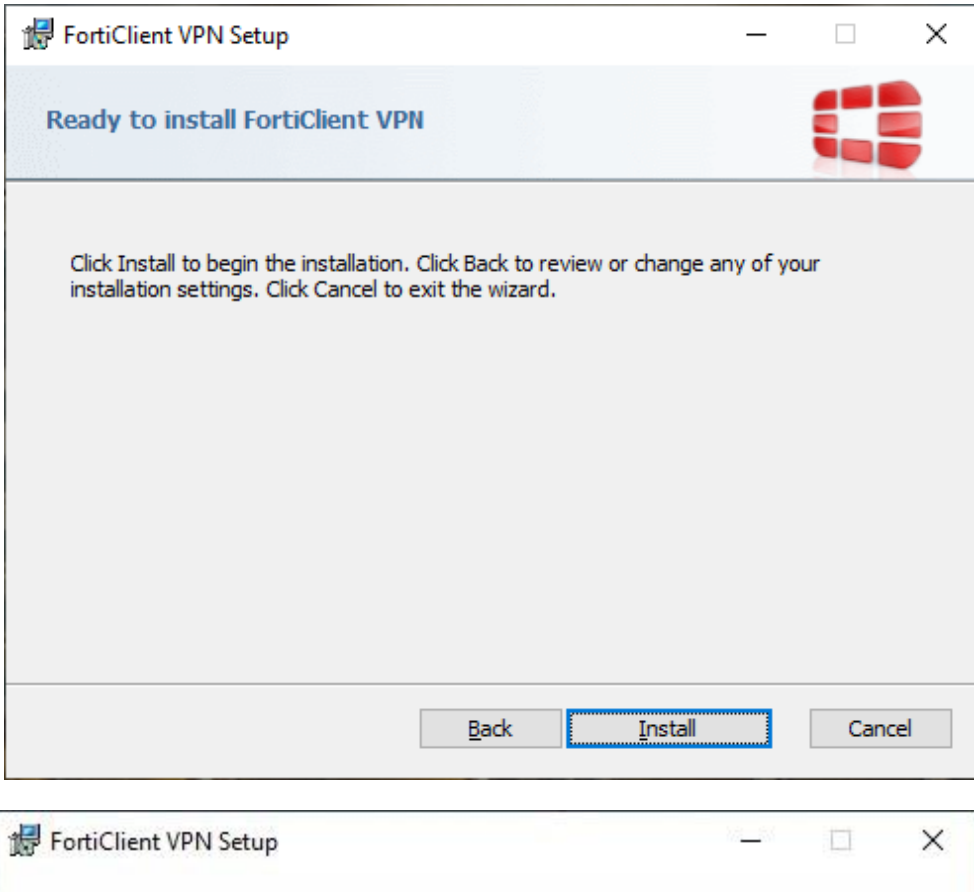

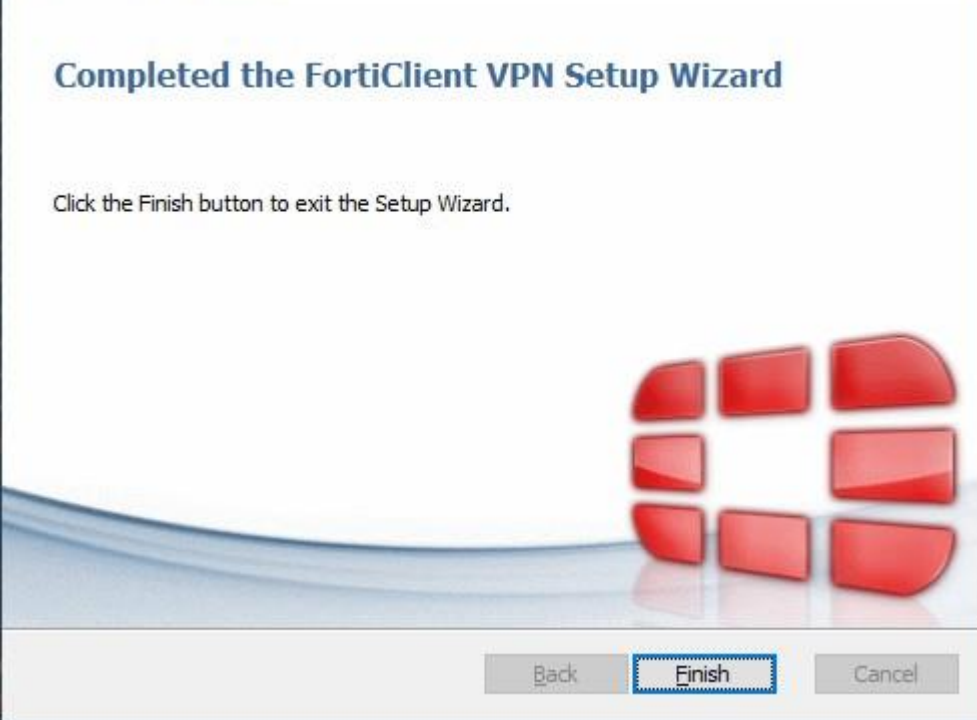

After it is finished, you should have an icon on your desktop like this:

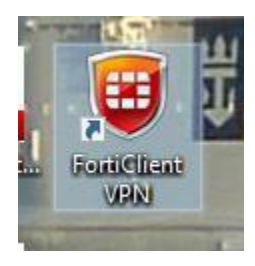

Launch the client, click the "I acknowledge…" box and click "I accept" button.

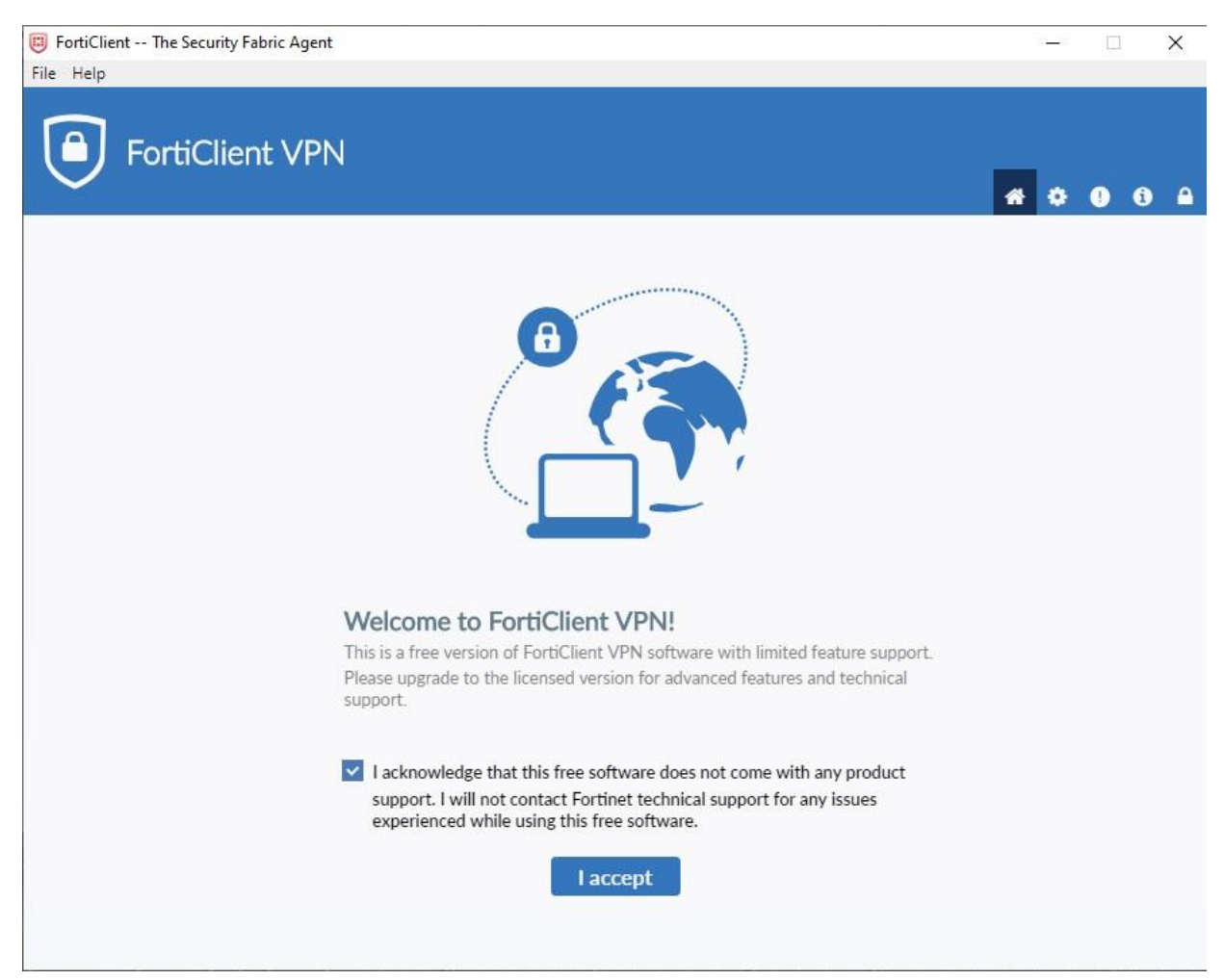

## Click the Configure VPN link

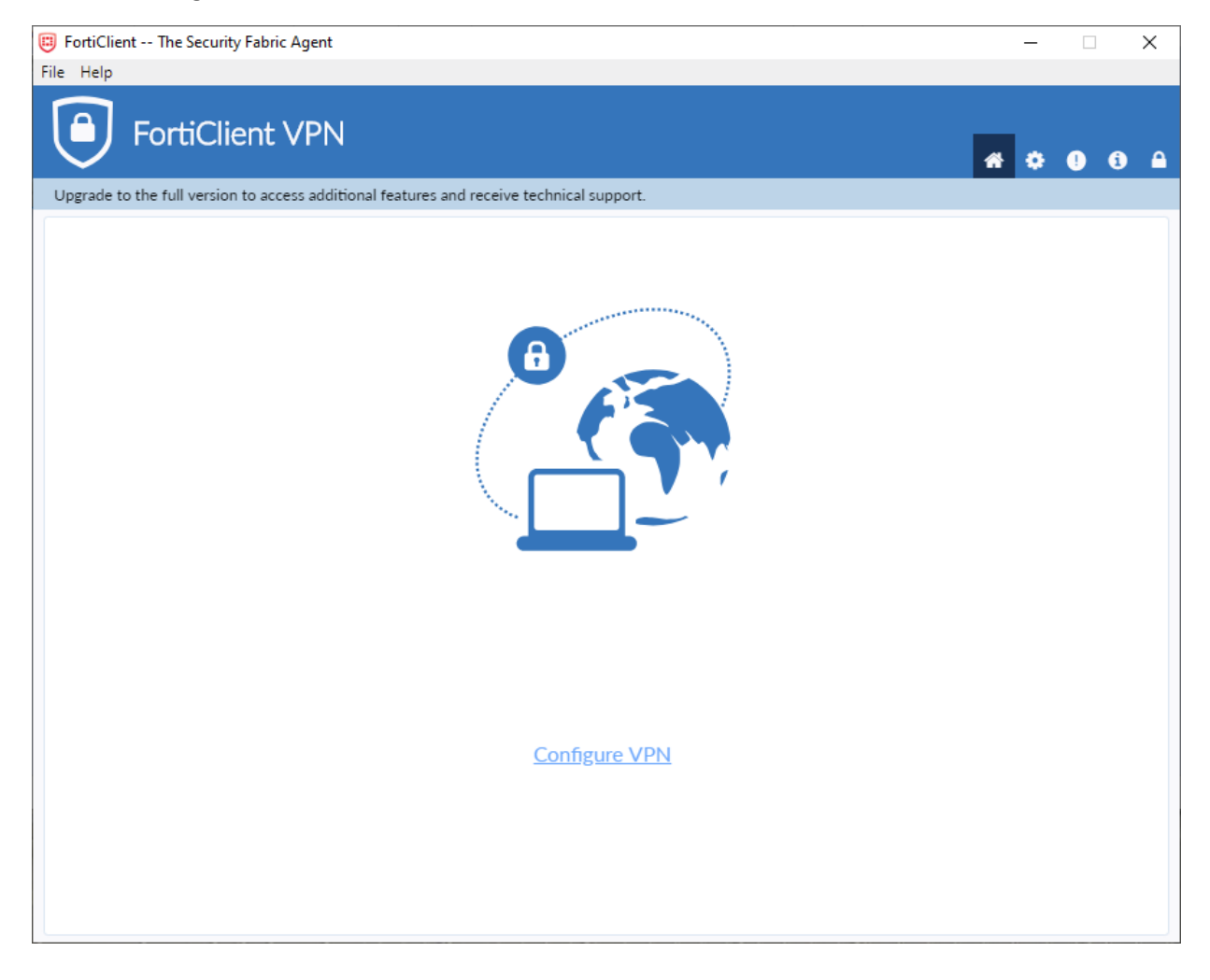

Fill out the information as shown and click Save:

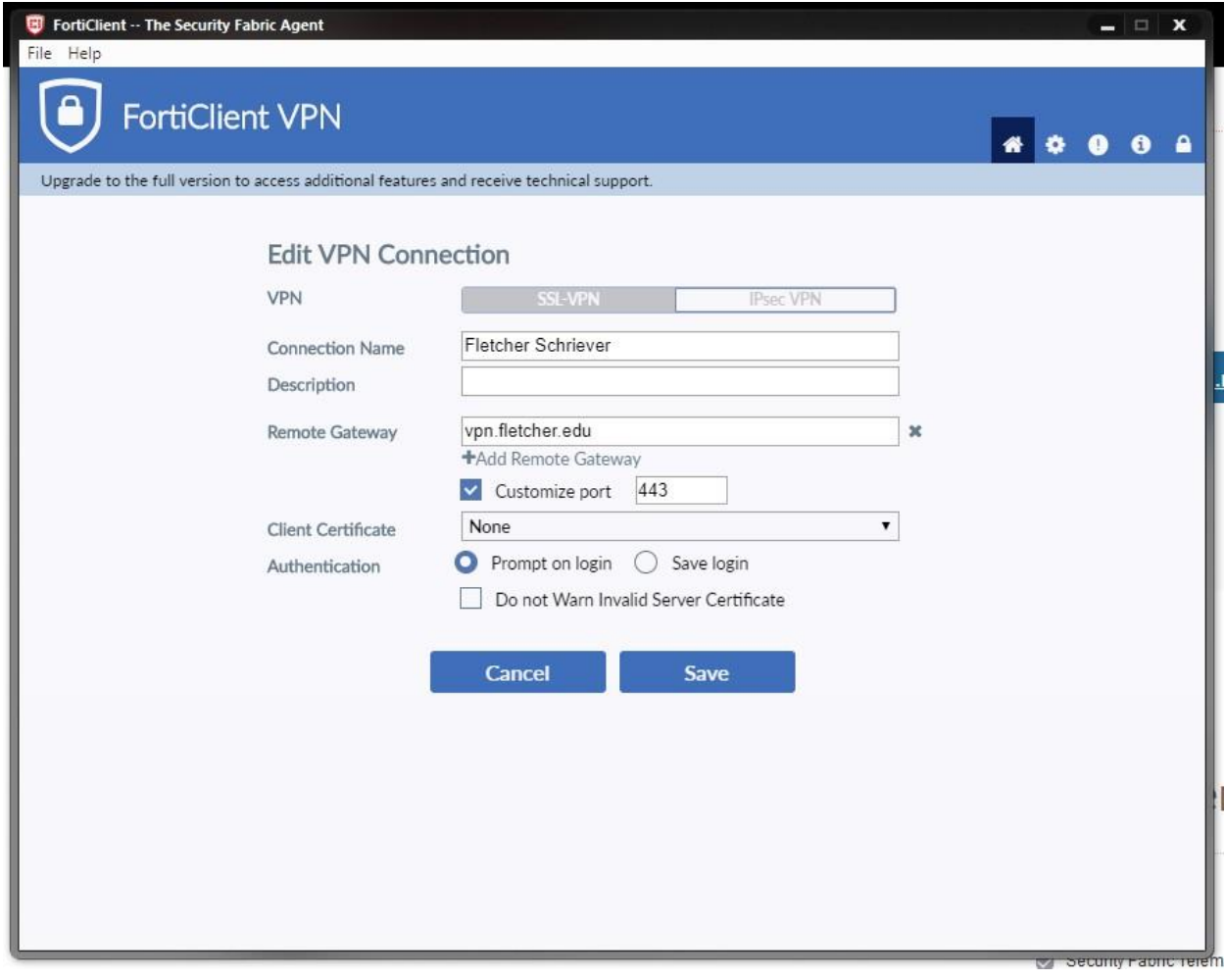

Now all you will have to do is type in your network username and password and click the Connect button:

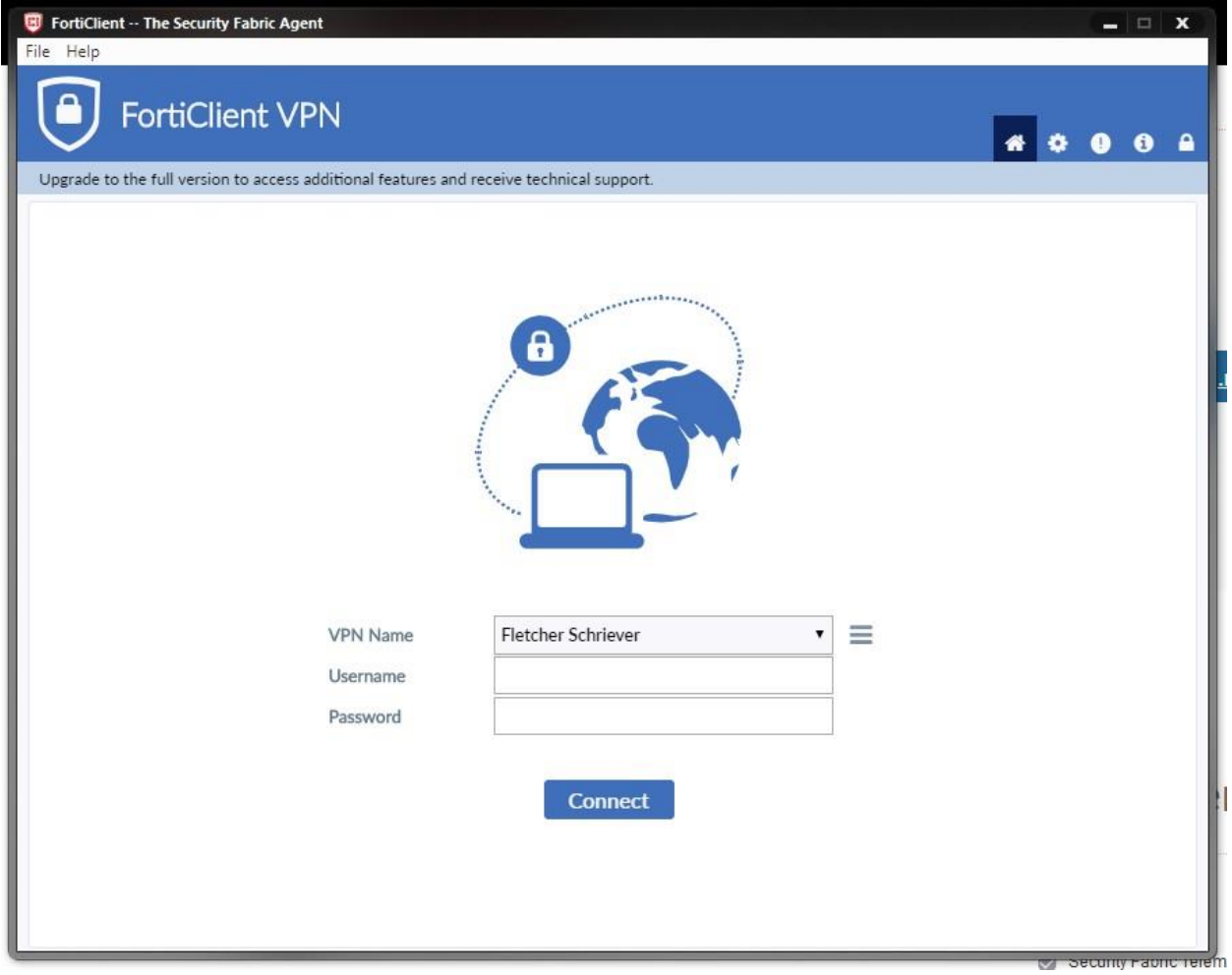

Once it connects, you should have access to your network as normal.